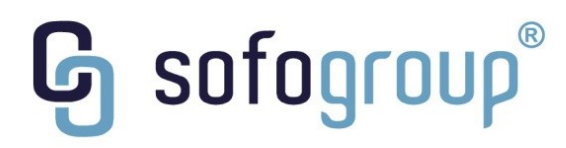

Ovocný trh 572/11 | Praha 1 | 110 00

Telefon: +420 226 002 425 Fax: +420 226 002 426 E-mail: info@sofo.cz

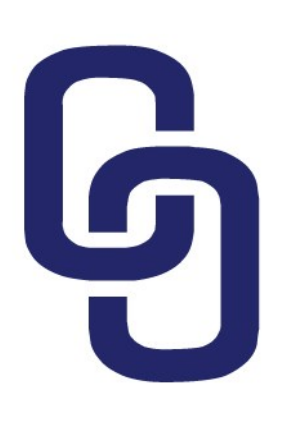

# Uživatelská příručka – nepřihlášený uživatel

*V7*

*Tým SOFO Group a.s. 31. 5. 2016 DŮVĚRNÉ*

www.sofo.cz

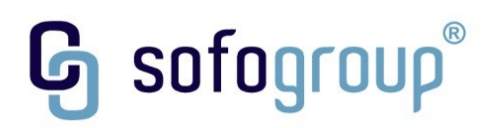

## <span id="page-1-0"></span>**Obsah**

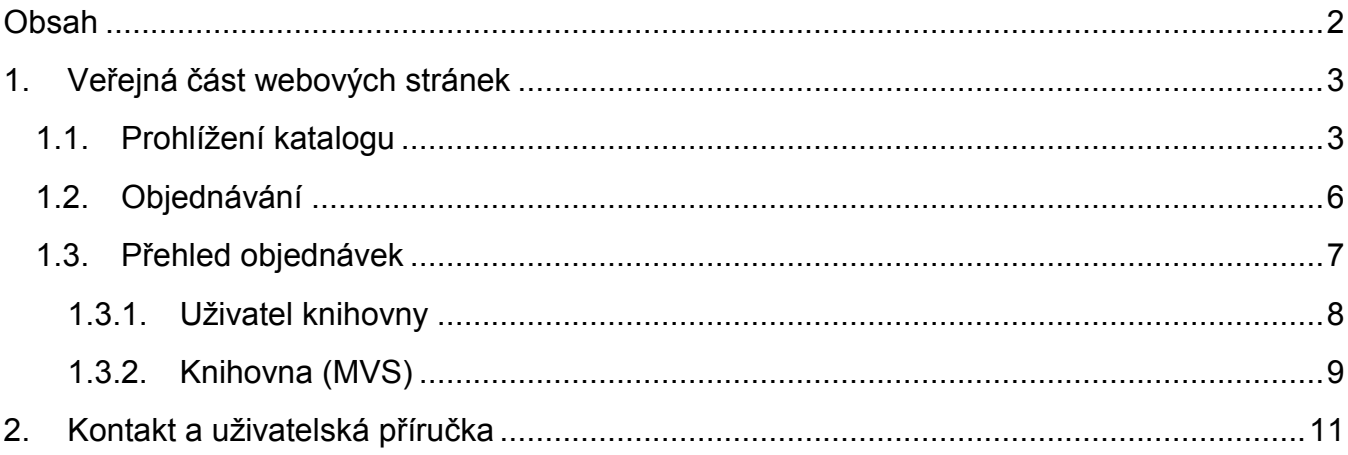

 $\mathbf{\mathcal{G}}$  sofogroup $\degree$ 

## <span id="page-2-0"></span>**1. Veřejná část webových stránek**

Veřejná část webových stránek je přístupná pro všechny návštěvníky webu, tedy bez přihlášení do systému. V rámci veřejné části webových stránek jsou přístupny uživatelům tyto části systému:

- Katalog,
- Přehled objednávek.

Výše uvedené části systému jsou blíže popsány v následujících podkapitolách.

Rozložení veřejné části obsahuje dále i odkaz pro přihlášení a přepnutí na anglickou verzi systému – v horním pravém rohu aplikace.

| Přehled objednávek<br>Katalog                                                                                                    | Přihlásit se                                                                                                    |
|----------------------------------------------------------------------------------------------------|----------------------------------------------------------------------------------------------------|
| Národní knihovna Česk »<br>▶ la Generální katalog I<br><b>E</b> Generální katalog II<br><b>In Generální katalog III</b><br>> la Slovanská knihovna - GK<br>> la Ruský zahraniční hist. arc<br>Bibliografie 19.století<br>> In Katalog hudebních tisků<br>> In Notový incipitový katalog<br>> la Katalog knihovnické litera<br>> la Dokumentační kartotéka I | Vítejte!<br>Na těchto stránkách naleznete naskenované katalogy knihovny. Skříně a zásuvky jsou řazeny podle české abecedy, anglické verze popisků jsou k dispozici pouze pro název a stručný popis katalogu. Podrobné charakteristiky jedn<br>výběru požadovaného katalogu. |
|                                                                                                    |                                                                                                    |
|                                                                                                    |                                                                                                    |
|                                                                                                    |                                                                                                    |
|                                                                                                    |                                                                                                    |

*Obrázek 1: Veřejná část webových stránek*

Nutné role k přístupu:

- role "Návštěvník webu<sup>1"</sup>.
- role "Čtenář"<sup>2</sup>.

l

## <span id="page-2-1"></span>**1.1. Prohlížení katalogu**

Nepřihlášený uživatel může přistupovat do katalogu. Po kliknutí na modul "**Katalog**" v hlavním menu se zobrazí stránka s přehledem všech zveřejněných katalogů v systému – viz [Obrázek](#page-3-0)  2[: Prohlížení katalogu \(nepřihlášený uživatel\)](#page-3-0).

<sup>1</sup> Návštěvník webu – jedná se o kteroukoliv osobu přistupující na veřejné stránky IS.

<sup>&</sup>lt;sup>2</sup> Čtenář – základní role umožňující prohlížení katalogu a objednávání. Pro využití této role není nutné přihlášení ani registrace do systému.

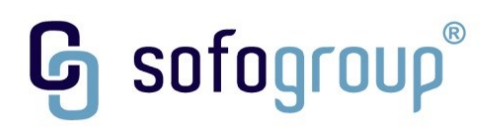

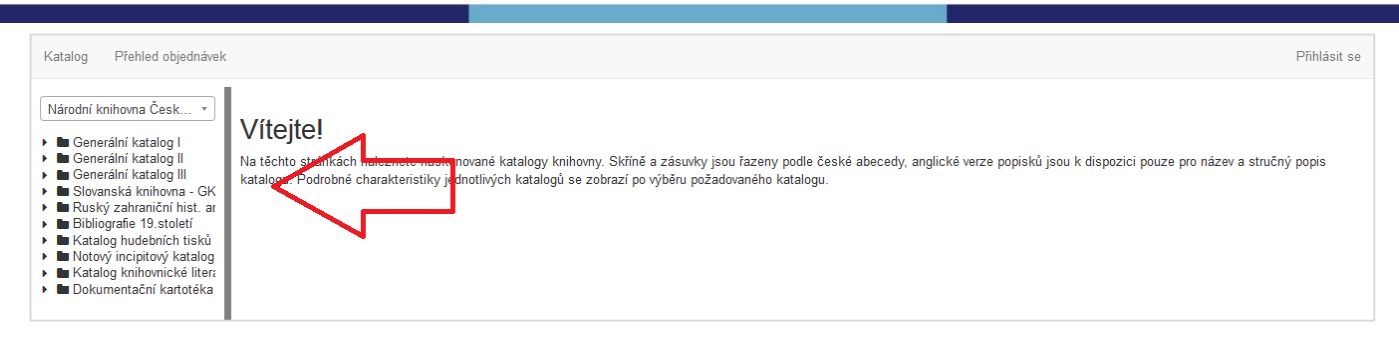

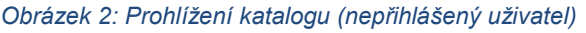

<span id="page-3-0"></span>Nepřihlášený uživatel může prohlížet katalogy dle vybrané knihovní instituce. Výběr instituce provede pomocí rozbalovací nabídky v levém menu aplikace. Uživatel má tak možnost objednávat katalogizační lístky u vybrané knihovní instituce (po zvolení instituce přes rozbalovací nabídku). Ale pouze v případě, že je objednávání tímto způsobem povoleno vybranou institucí.

V levém panelu lze vybírat z jednotlivých katalogů. Po rozkliknutí katalogu – pomocí šipky – se otevře seznam skříní. Každá skříň obsahuje dále zásuvky a katalogizační lístky.

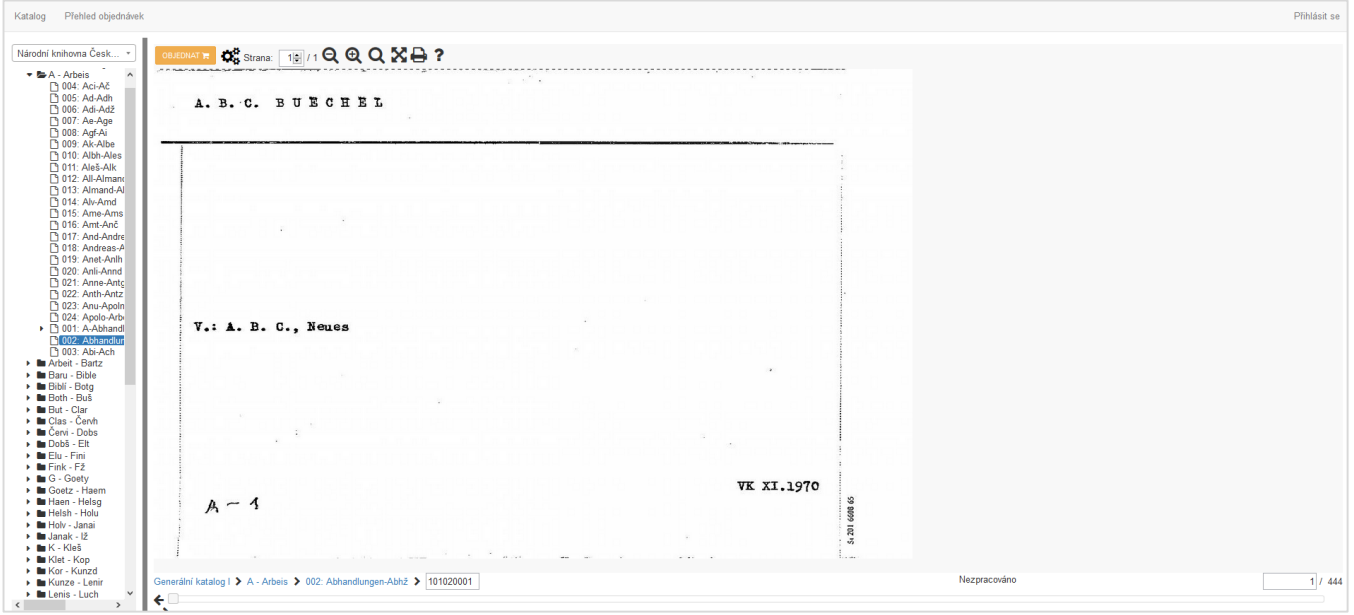

*Obrázek 3: Prohlížení katalogu 2 (nepřihlášený uživatel)*

<span id="page-3-2"></span>Pro usnadnění orientace uživatele je v dolní části zobrazena aktuální "poloha" v katalogu, po kliknutí na číslo záznamu v pravém dolním rohu obrazovky, lze přistoupit na konkrétní číslo záznamu.

<span id="page-3-1"></span>U každého katalogizačního lístku (záznamu) je v hlavičce vždy lišta s funkcionalitami – viz [Ob](#page-3-1)rázek 4[: Lišta pro práci s katalogovým lístkem](#page-3-1).

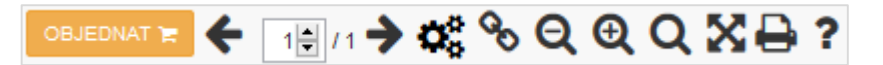

*Obrázek 4: Lišta pro práci s katalogovým lístkem*

# sofogroup®

Tato lišta obsahuje následující funkcionality:

- 
- **Objednat** viz kapitola [1.2](#page-5-0) [Objednávání](#page-5-0).
- **Nastavení** po kliknutí na toto tlačítko se zobrazí rozbalovací nabídka s dalšími možnostmi nastavení:
	- o Zvolte vyhlazení obrázku (*obsahuje možnosti*: Bez vyhlazení, Dvoustranné vyhlazení, Jemné vyhlazení, Medián, Průměr, Přizpůsobivé vyhlazení),
	- o Metoda pro změnu velikosti (*obsahuje možnosti*: Bikubická změna velikosti, Bilineární změna velikosti, Změna velikosti podle nejbližšího souseda),
	- o Změna barevné hloubky (*obsahuje možnosti*: Žádná změna barevné hloubky, Burkova metoda, Floyd-Steinbergova metoda, Jarvis-Judice–Ninkova metoda, Sierrova metoda, Stuckiova metoda).
- **Stránkování** Strana:  $1\frac{1}{2}$ /1 v případě vícestránkového záznamu lze listovat pomocí šipek u této funkcionality nebo zadáním konkrétní stránky.
- **Stránkování** (2. způsob)  $\leftrightarrow$  další způsob jak stránkovat je pomocí šipek vzad a vpřed. V případě vícestránkového záznamu lze listovat pomocí šipek u této funkcionality nebo zadáním konkrétní stránky
- **Odkaz na záznam**  otevře dialogový okno s url záznamu, který lze zkopírovat.
- **Zmenšit** po kliknutí se zobrazený záznam oddálí (zmenší).
- **Zvětšit** po kliknutí se zobrazený záznam přiblíží (zvětší).
- **Maxi lupa**  $\mathbf{Q}$  po kliknutí se zobrazí místo šipky myši lupa.
- **Přizpůsobit** po kliknutí se vrátí záznam do původní velikosti.
- **Tisk** po kliknutí lze vytisknout daný záznam.
- **O vybraném katalogu** po kliknutí na tuto možnost se zobrazí dialog s informacemi o otevřeném katalogu.

Pro zobrazení konkrétního záznamu (TIFFu) lze využít i URL adresy. Po zadání správného katkey a zaznamid (položka zvýrazněná tučně) na níže uvedené adrese se přesměruje aplikace na správný záznam.

http://retris-app.nkp.cz/zaznam.aspx?katkey=**010gk1**&zaznamid=**1010004**

#### Nutné role k přístupu:

- role "Čtenář".
- role "Návštěvník webu".

**G** sofogroup®

## <span id="page-5-0"></span>**1.2. Objednávání**

Uživatel má možnost provést objednávku právě prohlíženého katalogizačního lístku. Pro založení objednávky využije uživatel tlačítka "**Objednat**" na liště (viz Obrázek 3[: Prohlížení katalo](#page-3-2)[gu 2 \(nepřihlášený uživ](#page-3-2)atel)). Po kliknutí na odkaz "**Objednat**" se zobrazí formulář pro vyplnění (viz obrázek níže). Tento formulář obsahuje následující položky:

- **Autor** textové pole pro zadání autora,
- **Název** textové pole pro zadání názvu,
- **Signatura** textové pole pro zadání signatury (po rozkliknutí "?" se zobrazí stránka se vzory signatur),
- **Svazek, ročník, rok** textové pole,
- **Místo pro vyzvednutí** výběr jedné z možností,
- **Platná od** výběr data,
- **•** tlačítko "Zrušit" tlačítko pro zrušení akce,
- **•** tlačítko "**Pokračovat**" potvrzovací tlačítko.

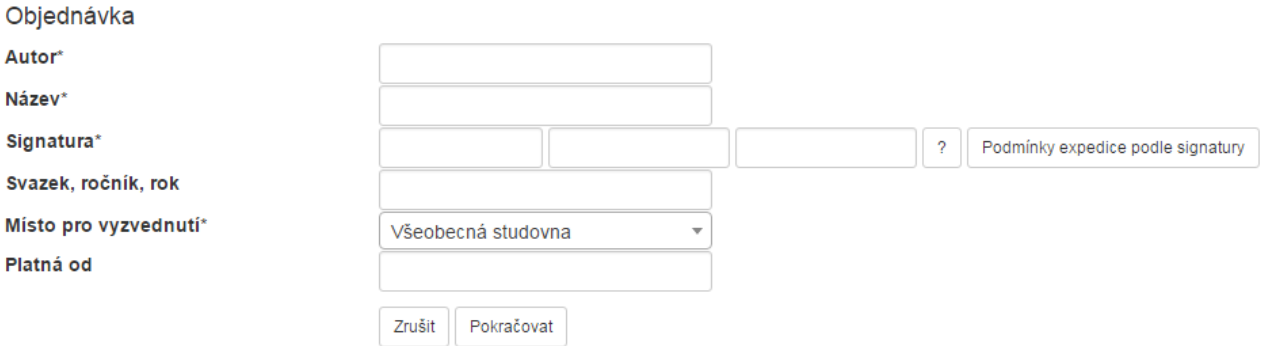

#### *Obrázek 5: Objednávání - formulář (část 1)*

Pro pokračování v objednávce je nutné potvrdit formulář pomocí tlačítka "**Pokračovat**". V případě, že uživatel nechce s objednávkou pokračovat, potvrdí tlačítko "**Zrušit**". Po kliknutí na možnost "Pokračovat" se zobrazí další stránka formuláře (viz Obrázek 6: [Objednávání](#page-6-1) [formulář \(část](#page-6-1) 2)) obsahující následující pole:

- **Jméno** textové pole pro zadání jména,
- **Příjmení** textové pole pro zadání příjmení,
- **Email** textové pole pro zadání e-mailu,
- **Rok narození** textové pole pro zadání roku narození,
- **Telefon** textové pole pro zadání telefonu,
- **Číslo čtenářského průkazu** textové pole pro zadání čísla průkazu,
- **Poznámka** textové pole pro poznámku,
- tlačítko "Zrušit" tlačítko pro zrušení akce,
- **•** tlačítko "Pokračovať" potvrzovací tlačítko.

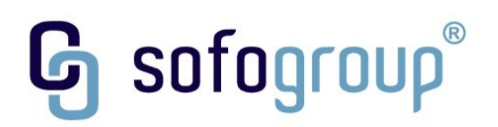

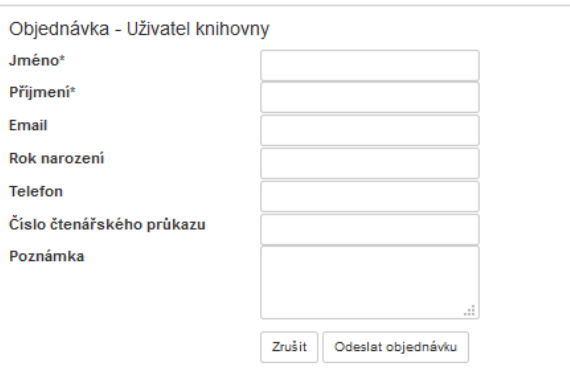

*Obrázek 6: Objednávání - formulář (část 2)*

<span id="page-6-1"></span>Pro dokončení objednávky, je nutné potvrdit formulář pomocí tlačítka "Odeslat objednávku". V případě, že uživatel nechce s objednávkou pokračovat, potvrdí tuto akci tlačítkem "**Zrušit**".

Po úspěšném dokončení objednávky přijde uživateli e-mail s informacemi o objednávce. Prostřednictvím e-mailu bude uživatel informován i o tom, že je kniha připravena k vypůjčení. Proto je vhodné při objednávce uvést e-mailovou adresu.

Nutné role k přístupu:

- $\bullet$  role "Čtenář",
- role "Návštěvník webu".

### <span id="page-6-0"></span>**1.3. Přehled objednávek**

Do přehledu objednávek lze přistoupit přes hlavní menu – záložka "**Přehled objednávek**". V rámci tohoto menu lze sledovat stav objednávek v systému.

Po kliknutí na menu "**Přehled objednávek**" se zobrazí stránka – viz Obrázek 7[: Přehled ob](#page-6-2)[jednávek](#page-6-2).

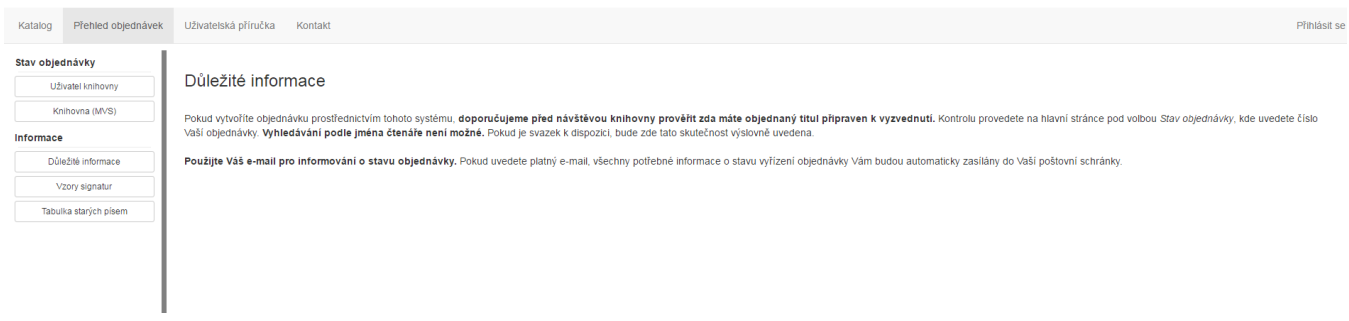

#### *Obrázek 7: Přehled objednávek*

<span id="page-6-2"></span>V levém menu jsou odkazy, pomocí kterých lze přistoupit ke konkrétní objednávce zadané uživatelem. Ke stavu objednávky lze tedy přistoupit pomocí:

- Stav objednávky:
	- o Uživatel knihovny viz kapitoly níže,
	- o Knihovna (MVS) viz kapitoly níže.

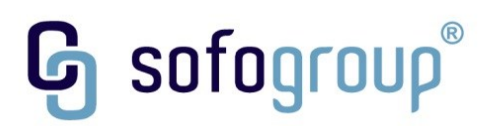

- Informace:
	- o Důležité informace zobrazí se stránka s důležitými informacemi o objednávkovém systému,
	- o Vzory signatur zobrazí se stránka se vzory signatur,
	- o Tabulka starých písem zobrazí se stránka s tabulkou starých písen.

### <span id="page-7-0"></span>**1.3.1. Uživatel knihovny**

Po kliknutí na možnost "**Uživatel knihovny**" v levém menu se zobrazí v pravé části obrazovky stránka pro zadání údajů do vyhledávacího formuláře. Do formuláře stačí vyplnit jedno z níže uvedených polí:

- **Číslo objednávky** při zadání emailové schránky v objednávkovém formuláři přijde číslo objednávky jako součást emailu do emailové schránky uživatele,
- **Email** textové pole pro zadání e-mailu uživatele (pokud jej uživatel vyplnil v objednávce),
- **Rok narození** textové pole pro zadání roku narození (pokud jej uživatel vyplnil v objednávce).

Po vyplnění čísla objednávky nebo kombinace Emailu a Roku narození je nutné potvrdit hledání tlačítkem "**Vyhledat**", které se nachází pod tímto formulářem (viz Obrázek 8[: Uživatel](#page-7-1)  [knihovny\)](#page-7-1).

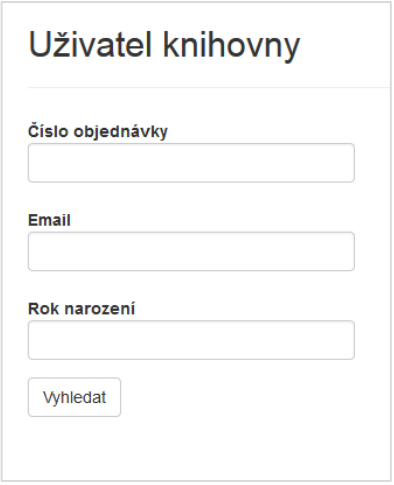

*Obrázek 8: Uživatel knihovny*

<span id="page-7-1"></span>Po kliknutí na tlačítko "**Vyhledat**" se zobrazí Přehled objednávek (při zadání Emailu a Roku narození) nebo přímo detail objednávky (po zadání konkrétního čísla objednávky) včetně stavu, ve kterém se nachází. V případě nejasností jsou uvedeny v detailu objednávky i zprávy – viz část stránky "Zprávy o vyřízení objednávky".

# **G** sofogroup®

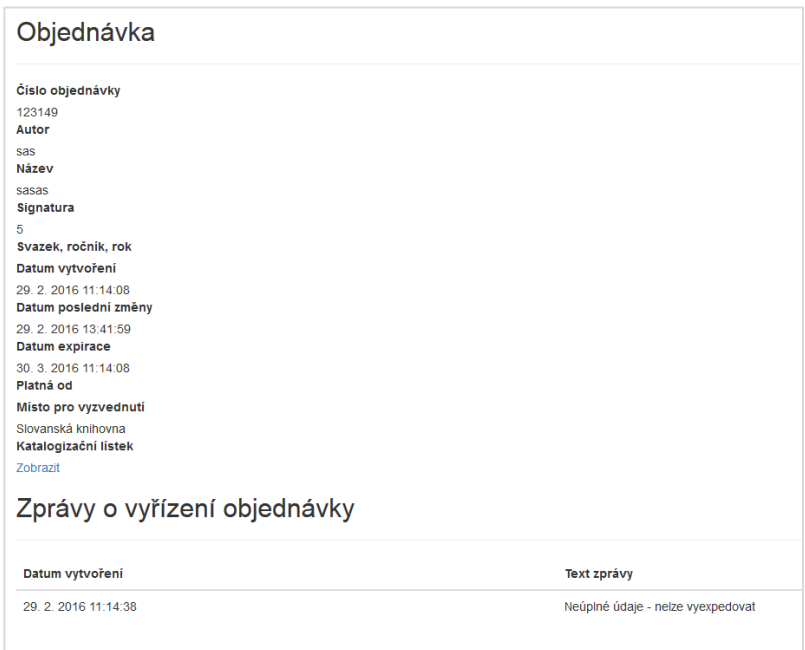

*Obrázek 9: Vyřízená objednávka*

#### Nutné role k přístupu:

- role "Čtenář",
- role "Návštěvník webu".

#### <span id="page-8-0"></span>**1.3.2. Knihovna (MVS)**

Další způsob, jak zjistit stav objednávky, je přes přihlášení do knihovny. Po kliknutí na možnost "**Knihovna (MVS)"** v levém menu přehledu objednávek se zobrazí přihlašovací formulář – viz Obrázek 10[: Přihlášení do Knihovna \(MVS\)](#page-8-1). V tomto formuláři je nutné se přihlásit po zadání informací do polí:

- **Sigla** textové pole pro zadání Sigla,
- **Heslo** textové pole pro zadání hesla.

Pro dokončení akce je nutné potvrdit formulář tlačítkem "Vyhledat".

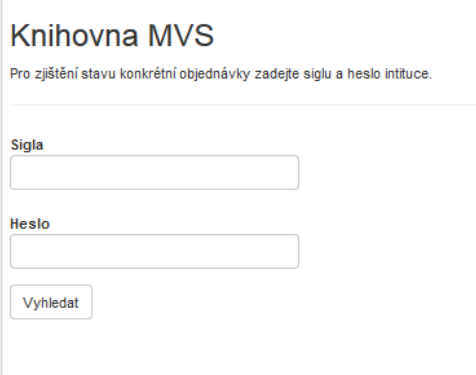

<span id="page-8-1"></span>*Obrázek 10: Přihlášení do Knihovna (MVS)*

# **G** sofogroup®

Následně se zobrazí seznam všech objednávek přihlášeného uživatele knihovny. Do detailu objednávky lze přistupovat proklikem přes číslo objednávky.

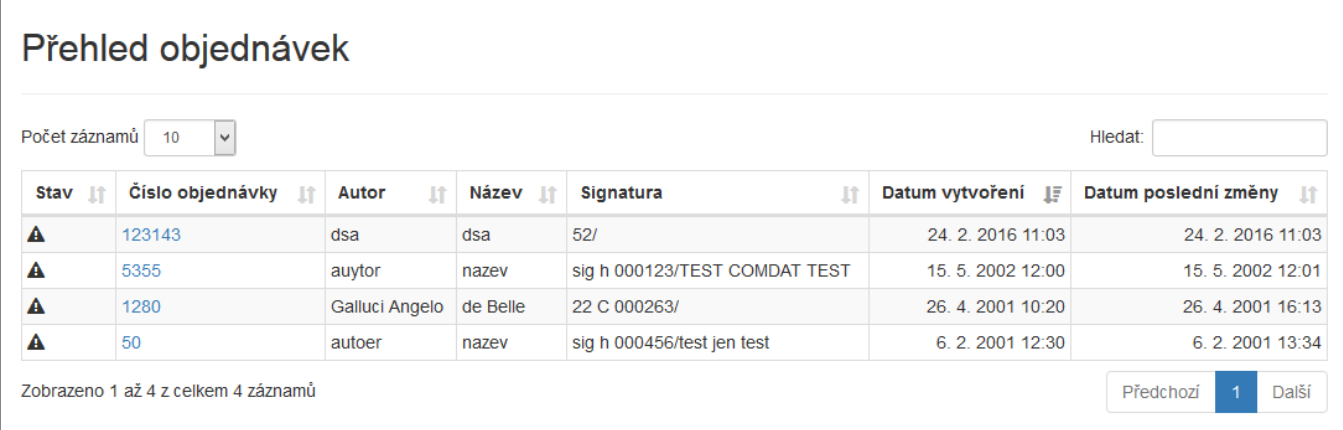

*Obrázek 11: Přehled objednávek u přihlášeného uživatele*

#### Nutné role k přístupu:

- role "Čtenář",
- role "Návštěvník webu".

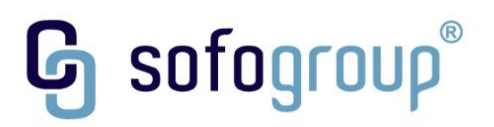

## <span id="page-10-0"></span>**2. Kontakt a uživatelská příručka**

Další položkou menu, která je zobrazena pro přihlášeného i nepřihlášeného uživatele je modul:

- Uživatelská příručka,
- Kontakt

Po otevření možnosti "Uživatelská příručka" se uživateli stáhne do počítače aktuální verze uživatelské příručky. Příručky se od sebe liší dle uživatele (přihlášený/nepřihlášený uživatel).

Dalším modulem je modul "Kontakt". Po otevření tohoto modulu se zobrazí stránka s kontaktním formulářem, viz – Obrázek 12[: Kontaktní formulář](#page-11-0).

Tento formulář obsahuje následující pole k doplnění:

- **Jméno** textové pole pro zadání jména,
- **Příjmení** textové pole pro zadání příjmení,
- **Předmět** textové pole pro zadání předmětu,
- **Email** textové pole pro zadání emailu,
- **Zpráva** textové pole pro zadání zprávy,
- tlačítko "**Odeslat**" potvrzující tlačítko pro odeslání formuláře. Po potvrzení se odešle administrátorovi e-mail.

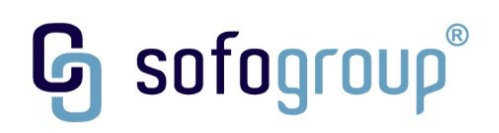

#### Kontakt

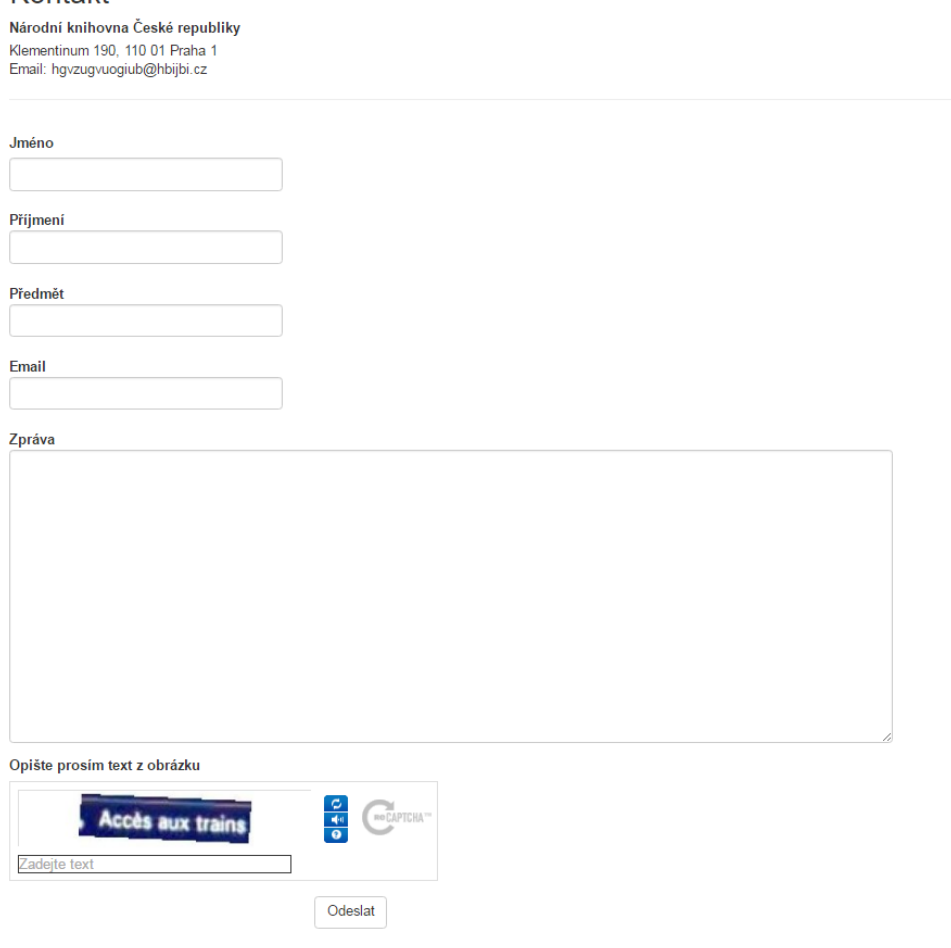

*Obrázek 12: Kontaktní formulář*

<span id="page-11-0"></span>Kromě odeslání zprávy na výše uvedené kontaktní údaje má uživatel k dispozici v levém menu ještě následující položky:

- Knihovna
	- o Oficiální web NK ČR po kliknutí na odkaz se zobrazí oficiální web NK ČR.
	- o Provozní doba zobrazí stránka s provozní dobou NKP.
	- o Služby zobrazí se stránka se službami NKP.
- Technická podpora
	- o Kontakt zobrazí se stránka s kontaktním formulářem.